# **수출지원기반활용 신청 매뉴얼**

**[ 참여기업 ]**

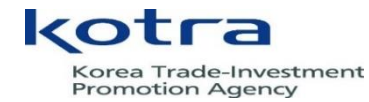

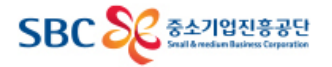

### 1. 첫 화면

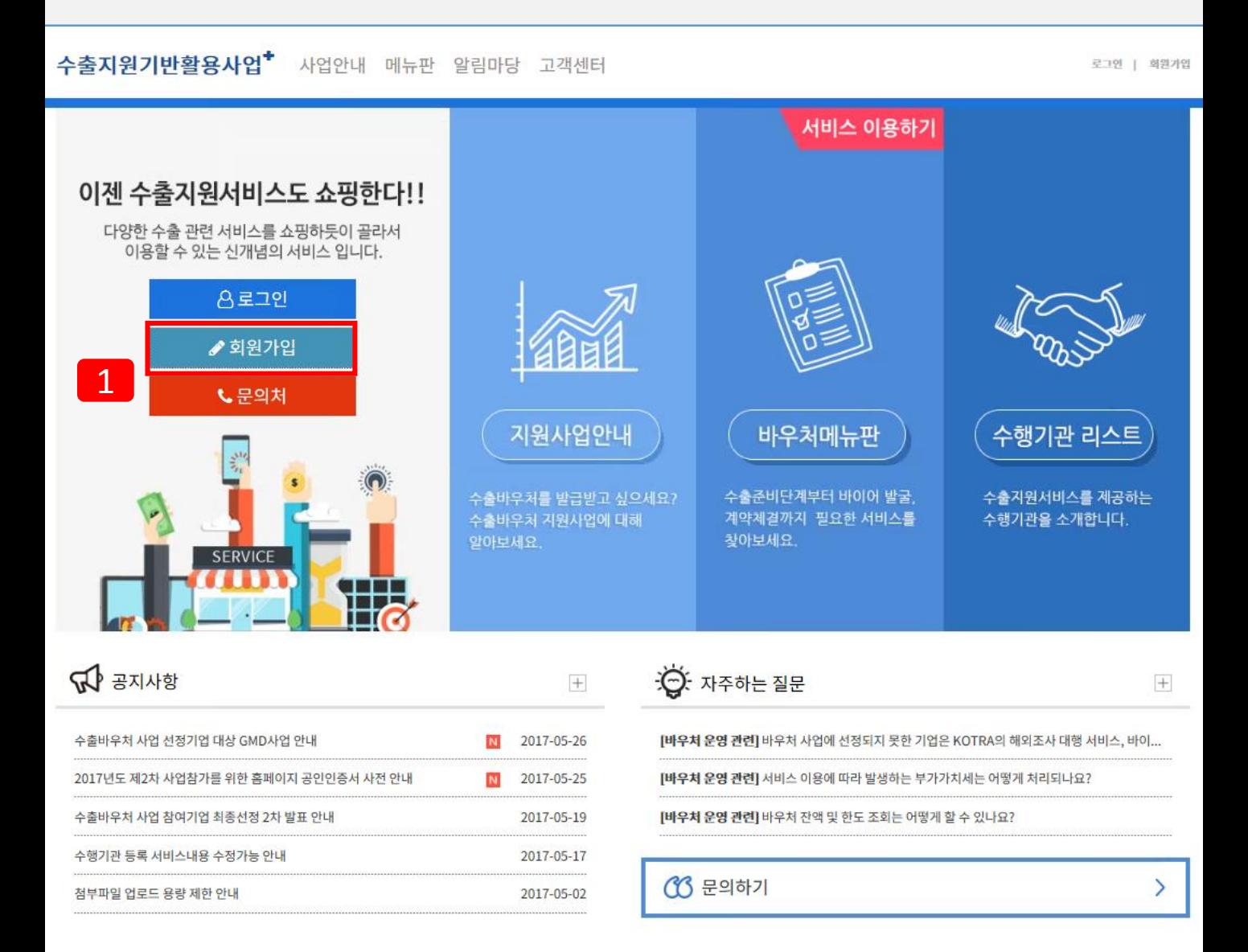

### 수출지원기반활용사업 홈페이지로 접속합니다

[www.exportvoucher.com](http://www.exportvoucher.com/)으로 접속하여 [회원가입] 을 눌러 시작해주세요.

### 2. 회원가입 인증서 안내 및 프로그램 설치

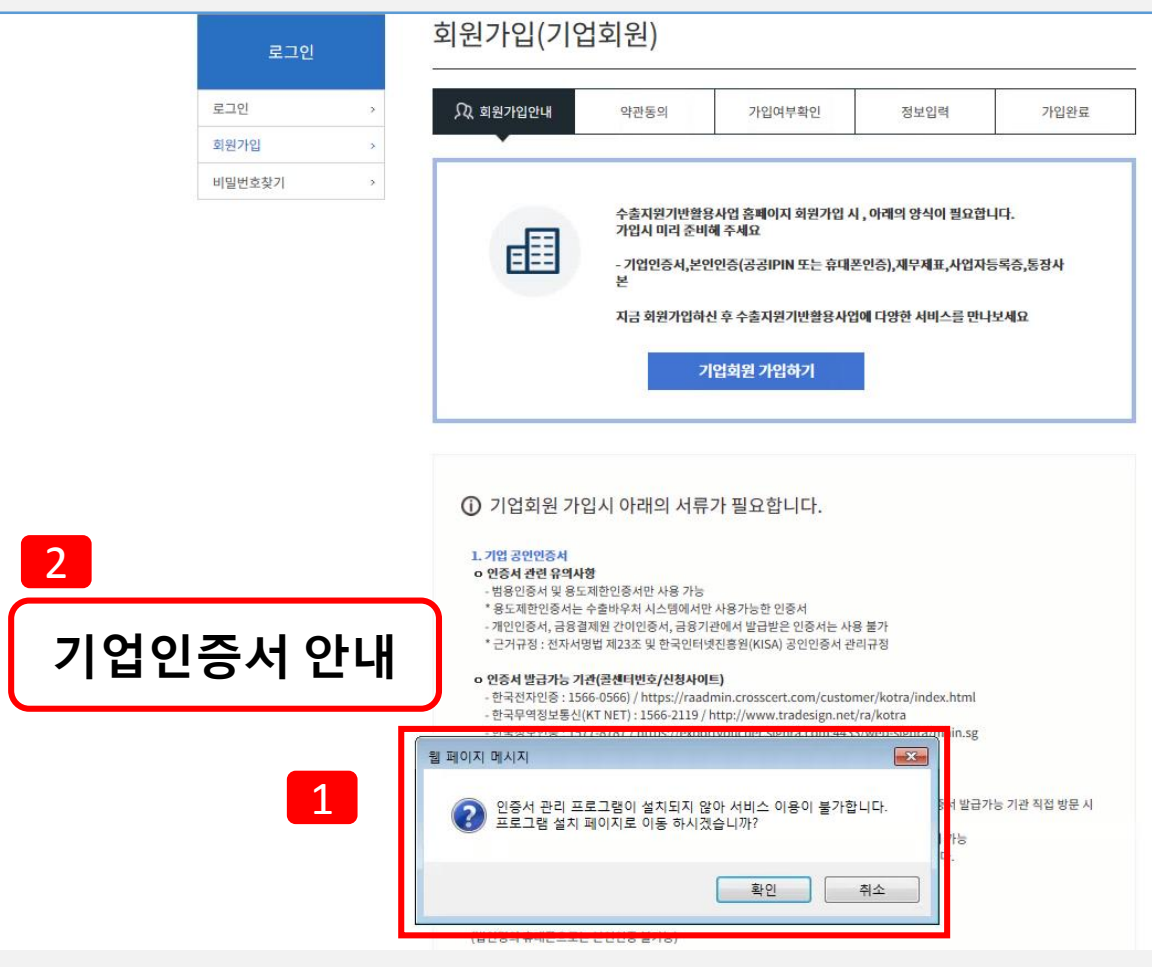

### 기업회원가입 때 인증서 안내(1)

1 [회원가입]페이지로 들어오시면 바로 인증서 관리 프로그램 설치 페이지 알림이 뜹니다.

2 기업회원만 가입이 가능하며 개인회원은 가입이 불가능합니다. 기업회원 가입을 위해서는 기업인증서가 필요합니다.

가능한 인증서는 **범용인증서 혹은 용도제한용 인증서 2가지만 가능합니다. 금융결제원 간이 기업인증서, 은행인증서는 사용 불가합니다. (전자서명법 제23조 및 한국인터넷진흥원 공인인증서 관리규정)**

인증서가 없는 기업은 아래 정부인가 공인인증서 발급기관에서 인증서를 발급받으세요 **인증서 발급가능 기관(콜센터번호/신청사이트)**

**- 한국전자인증 : 1566-0566) / https://raadmin.crosscert.com/customer/kotra/index.html**

**- 한국무역정보통신 : 1566-2119 / www.tradesign.net/ra/kotra**

**- 한국정보인증 : 1577-8787 / https://exportvoucher.signra.com:4433/web-signra/main.sg**

\* 범용인증서의 경우 결제일로부터 최소 2일, 용도제한인증서의 경우 최소 3일 소요되며, 직접 방문 시 당일 발급 가능

• 한국정보인증의 경우 수정 => 가까운 우체국 or 기업은행 or 상공회의소 직접방문 시 즉 시 발급, 찾아가는 서비스 이용 시 최소 2일에서 3일 소요

### 3. 회원가입 인증서 프로그램 설치 확인여부

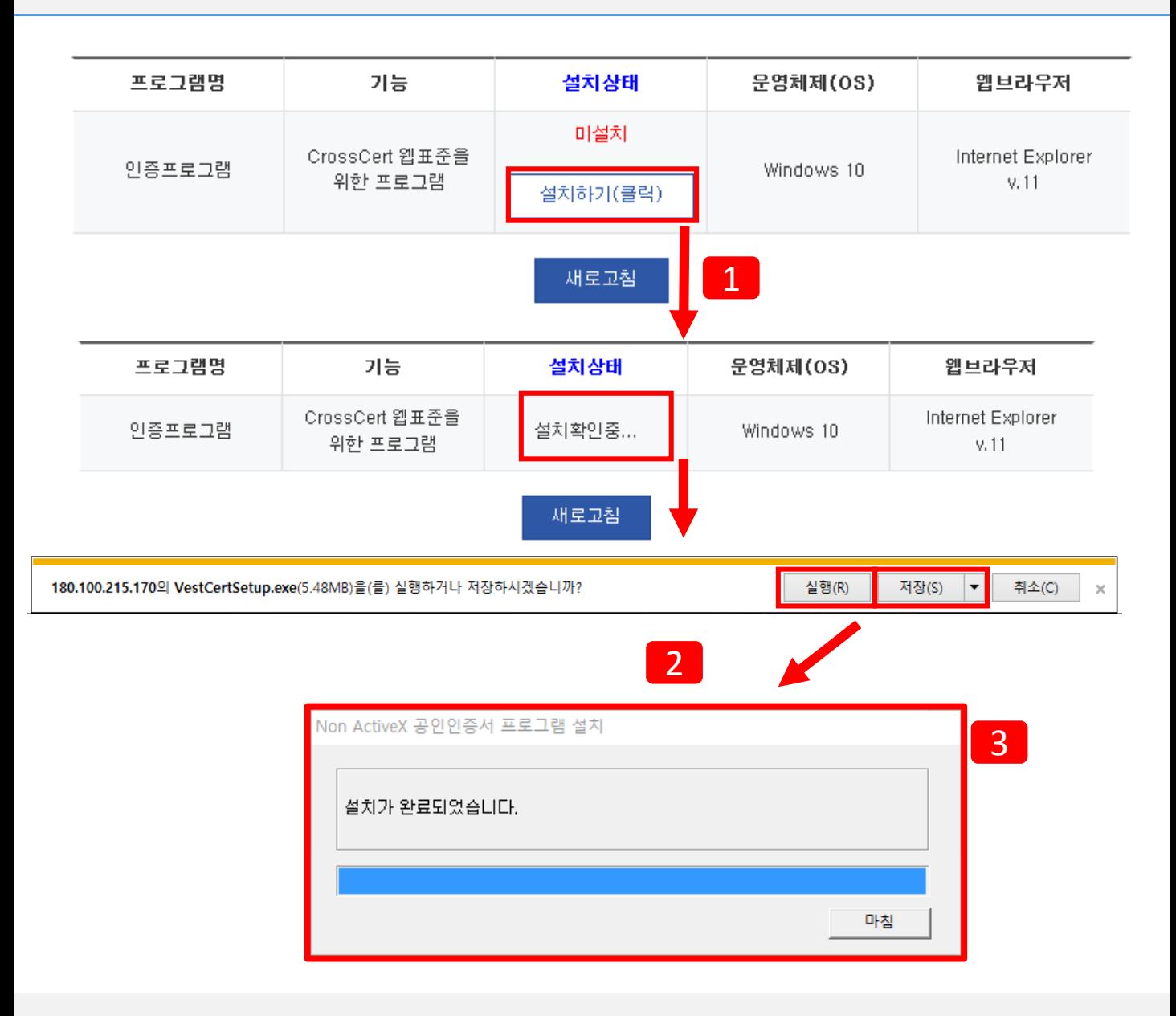

### 기업회원가입 때 인증서 안내(2)

설치하기(클릭)해주세요.

2 인증 프로그램을 설치하기(클릭)하시면 2가지 방식이 있습니다

- 1. 실행: 바로 설치하고 인증 프로그램을 시작할 수 있습니다.
	- 2. 저장: 내 컴퓨터에 저장을 하고 저장한 위치를 가서 파일을 실행하시면 인증서 프로그램 을 실행 가능합니다.
- 3 설치 완료

1

1 [기업회원 가입하기]클릭하시고 가입 절차를 시작하세요.

### 기업회원가입 안내

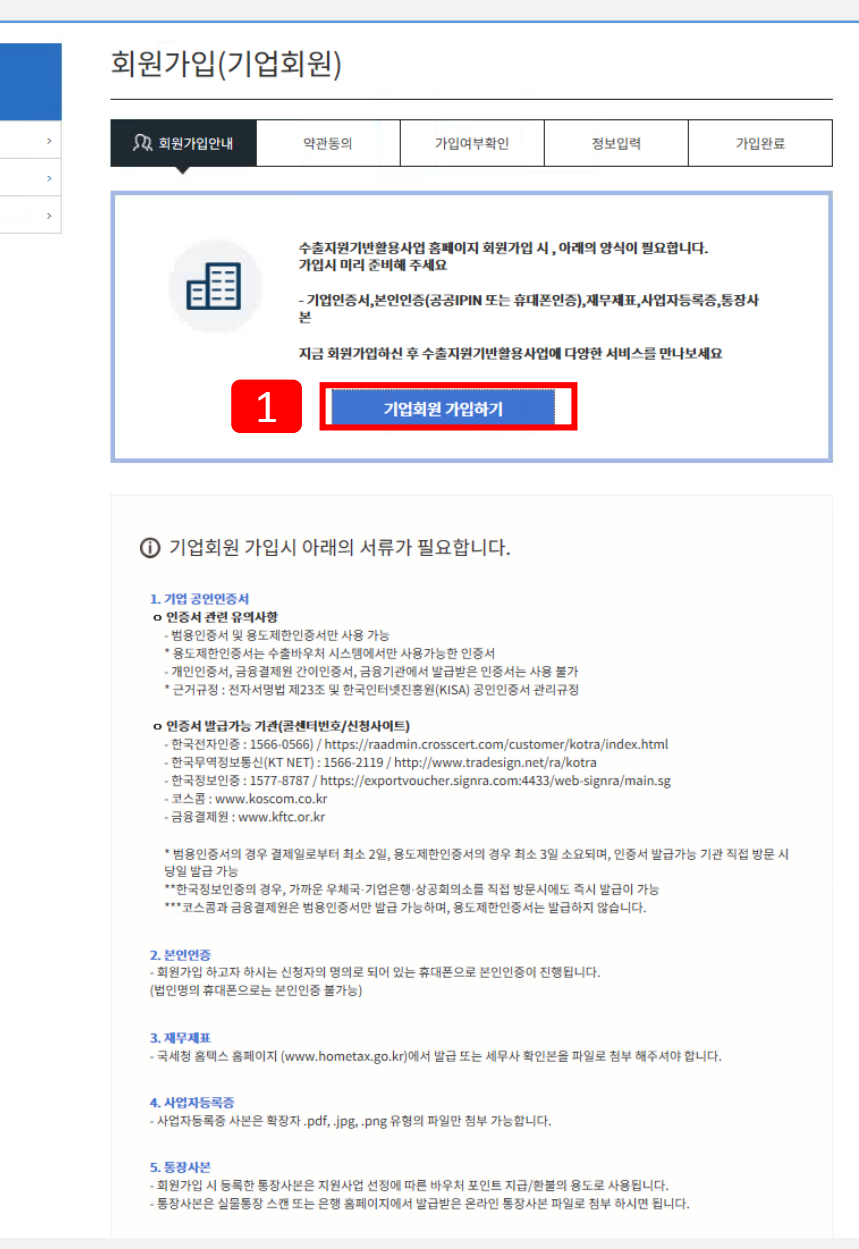

### 4. 기업회원 가입하기

로그인

회원가입 비밀번호찾기

로그인

수출지원기반활용사업

2 내용을 확인[체크박스]<sup>를</sup> 클릭해주셔야지 진행이 됩니다.

1 개인정보,기업정보의 수집 <sup>및</sup> 이용 대한 내용을 확인해주세요.

기업회원가입 안내(약관동의)

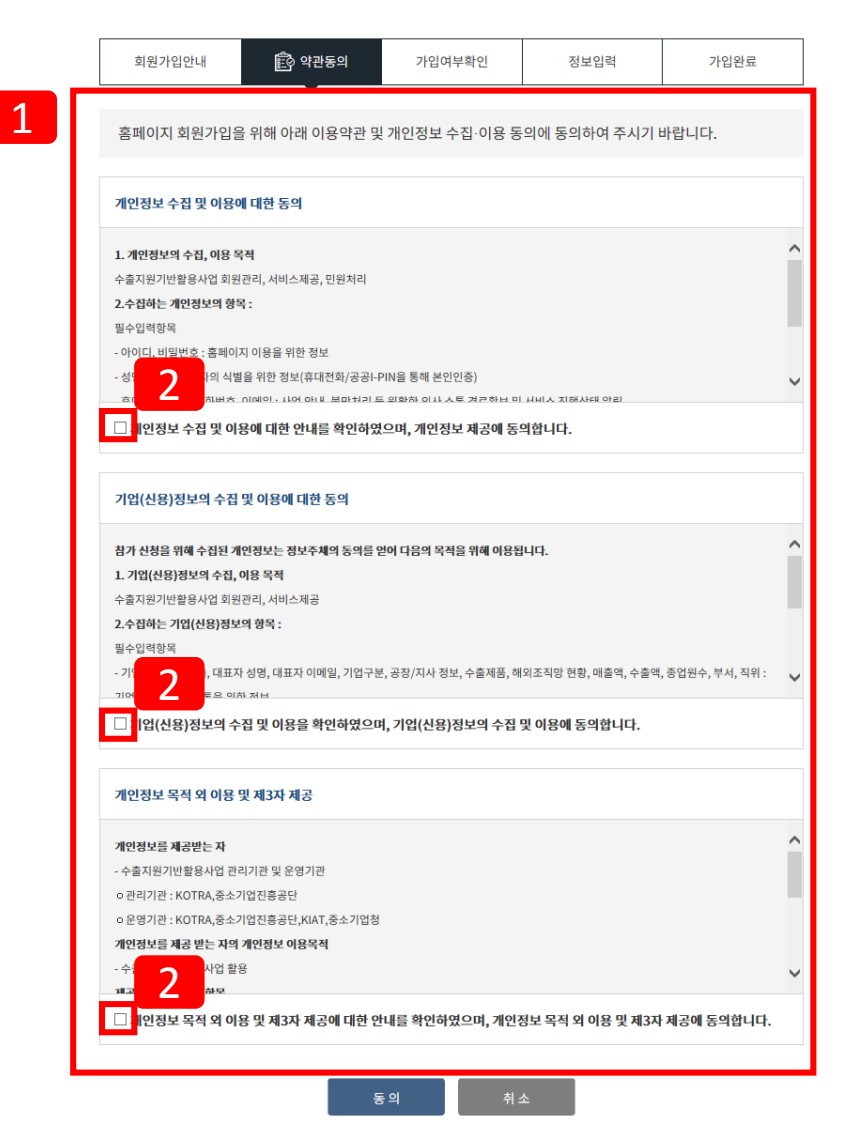

5. 약관동의

회원가입

#### 2 [기업인증서로 인증하기]클릭하여 다음 절차를 진행해주세요.

1 사업자번호를 입력할 때 '-'구분 없이 입력해주세요.

### 기업회원가입 안내(사업자등록번호)

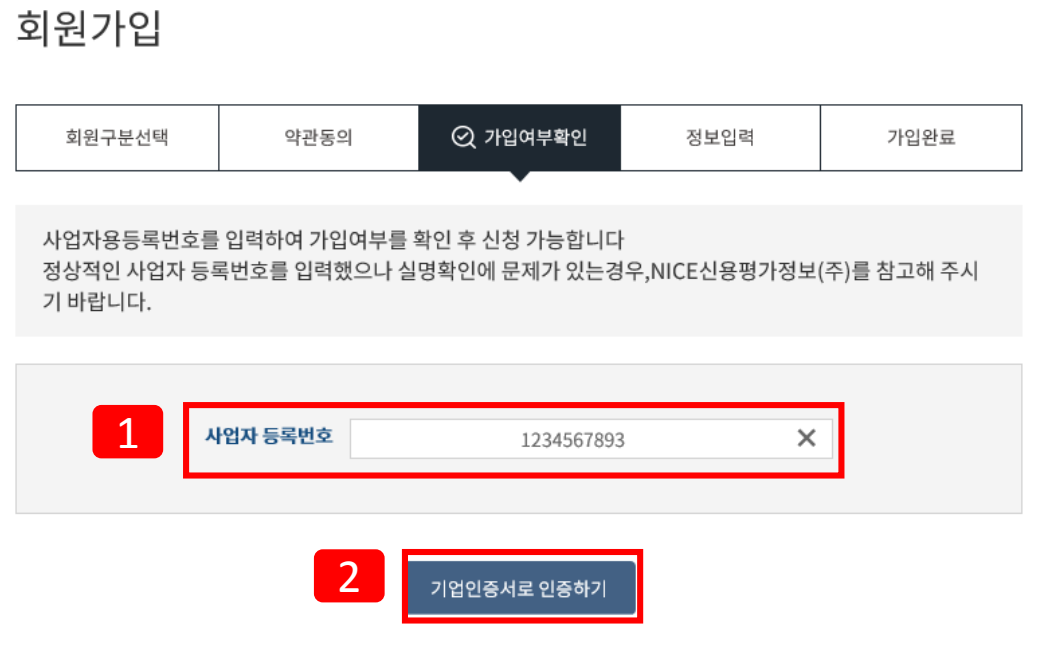

알림마당

8로그인

고객센터

♪ 회원가입

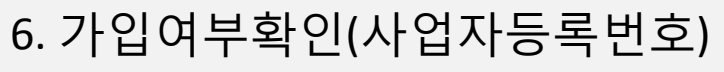

**RE 메뉴판** 

사업안내

 $\bar{ }$ 

 $\bar{\mathrm{s}}$ 

 $\bar{\,}$ 

로그인

로그인

회원가입

비밀번호찾기

수출지원기반활용사업 +

### 7. 가입여부확인(인증하기)

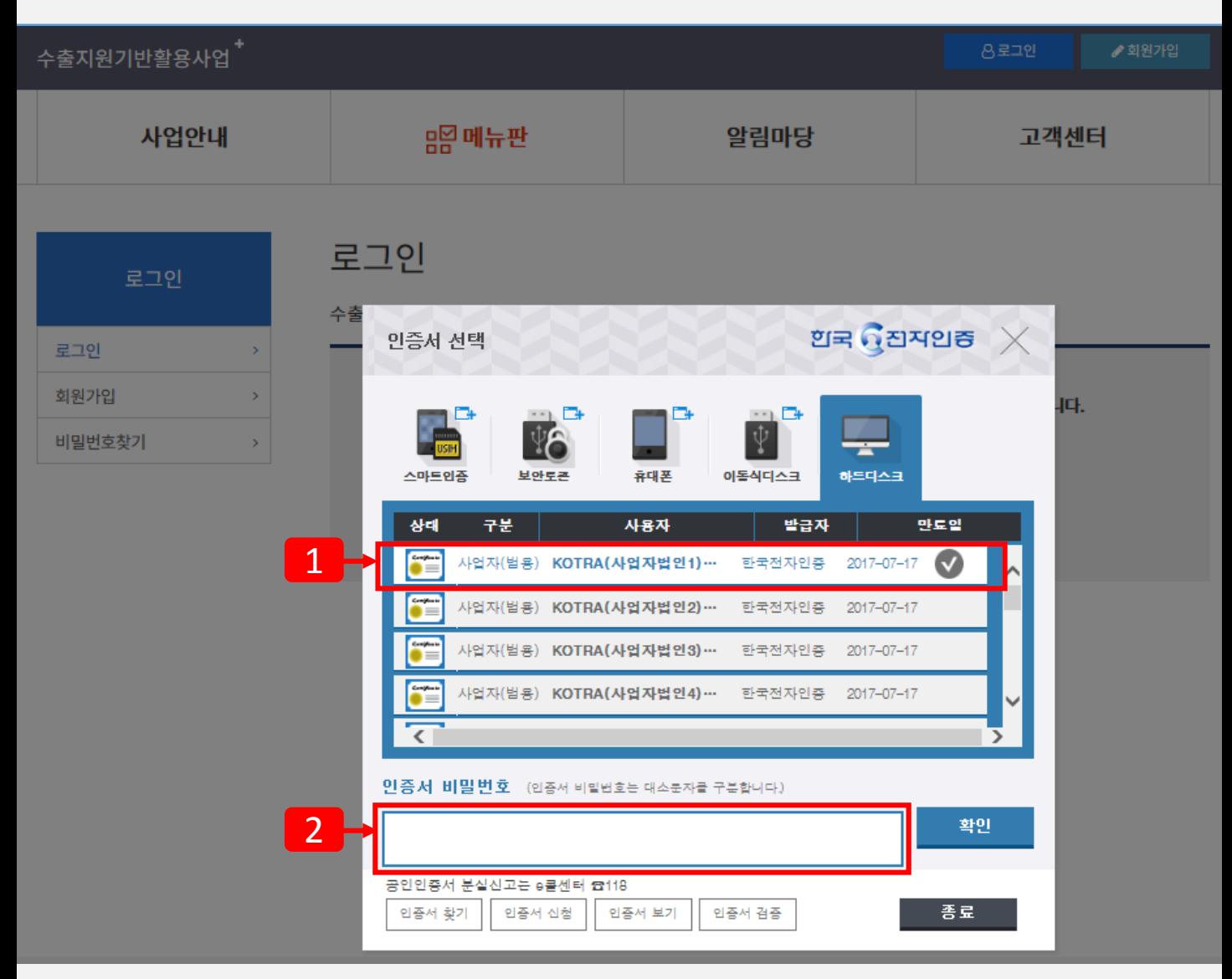

### 기업회원가입 안내

1 기업의 해당하는 공인인증서를 정확하게 선택을 하시고 진행해주세요.

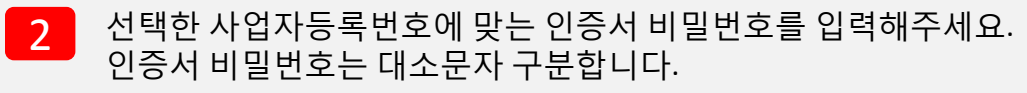

### 8. 기업회원가입(1)

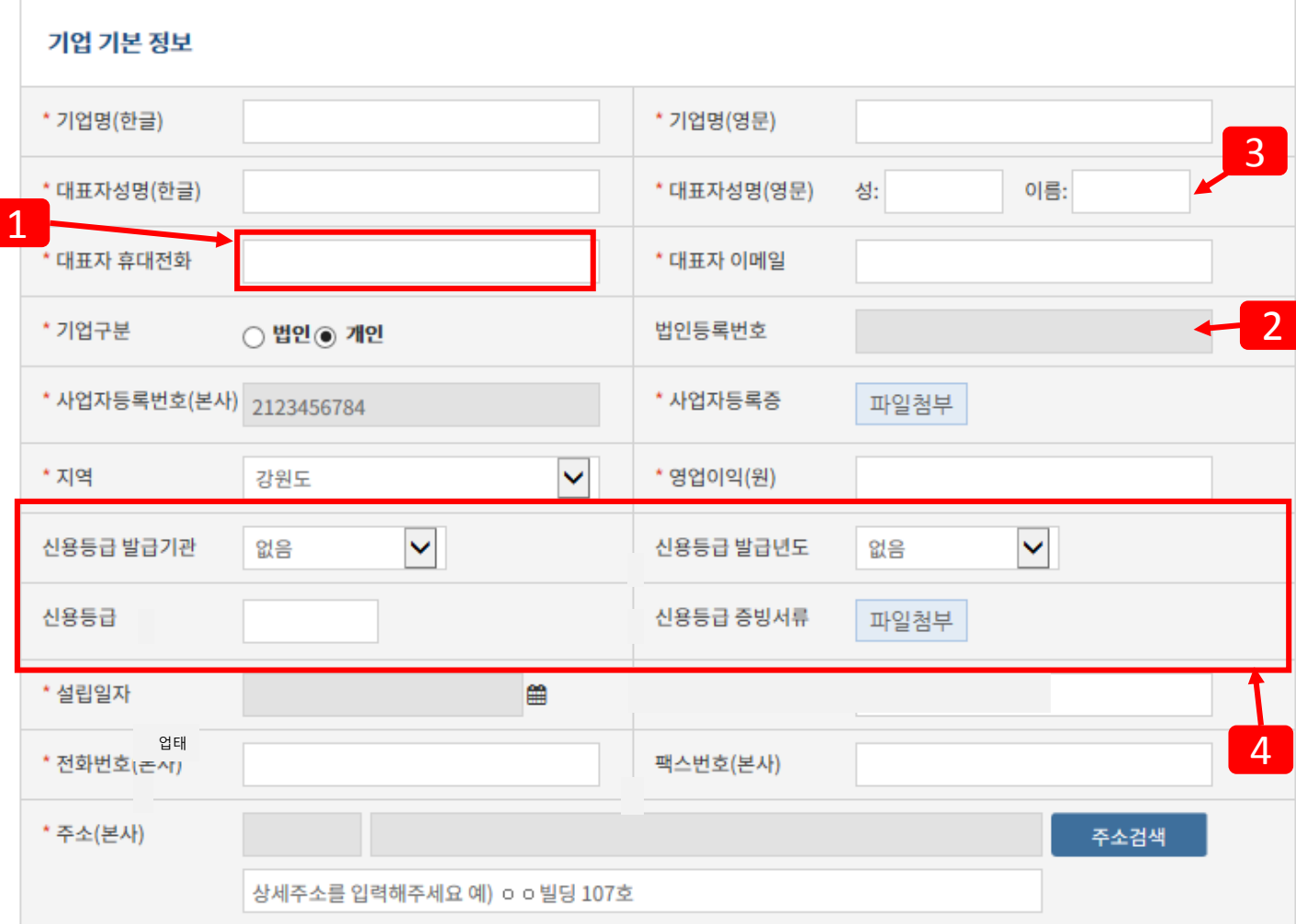

### 기업회원가입 안내(\* : 필수사항)

- 1 휴대전화는 ( - )없이 입력을 해주세요.
- 2 법인을 선택했을 때만 활성화되고, 개인을 선택하면 회색(입력불요)으로 보입니다.
- 3 <sup>첫</sup> 글자는 대문자로 입력하시고, 이름은 붙여 써주세요. 예) Kim Youngsoo
- 4 증빙이 있어 파일첨부를 할 수 있는 경우에만 입력을 하세요. 증빙이 없는 경우에는 입력하 지 마세요. 필수사항이 아니면 입력하지 않아도 회원가입은 진행됩니다.

### 9. 기업회원가입(2)

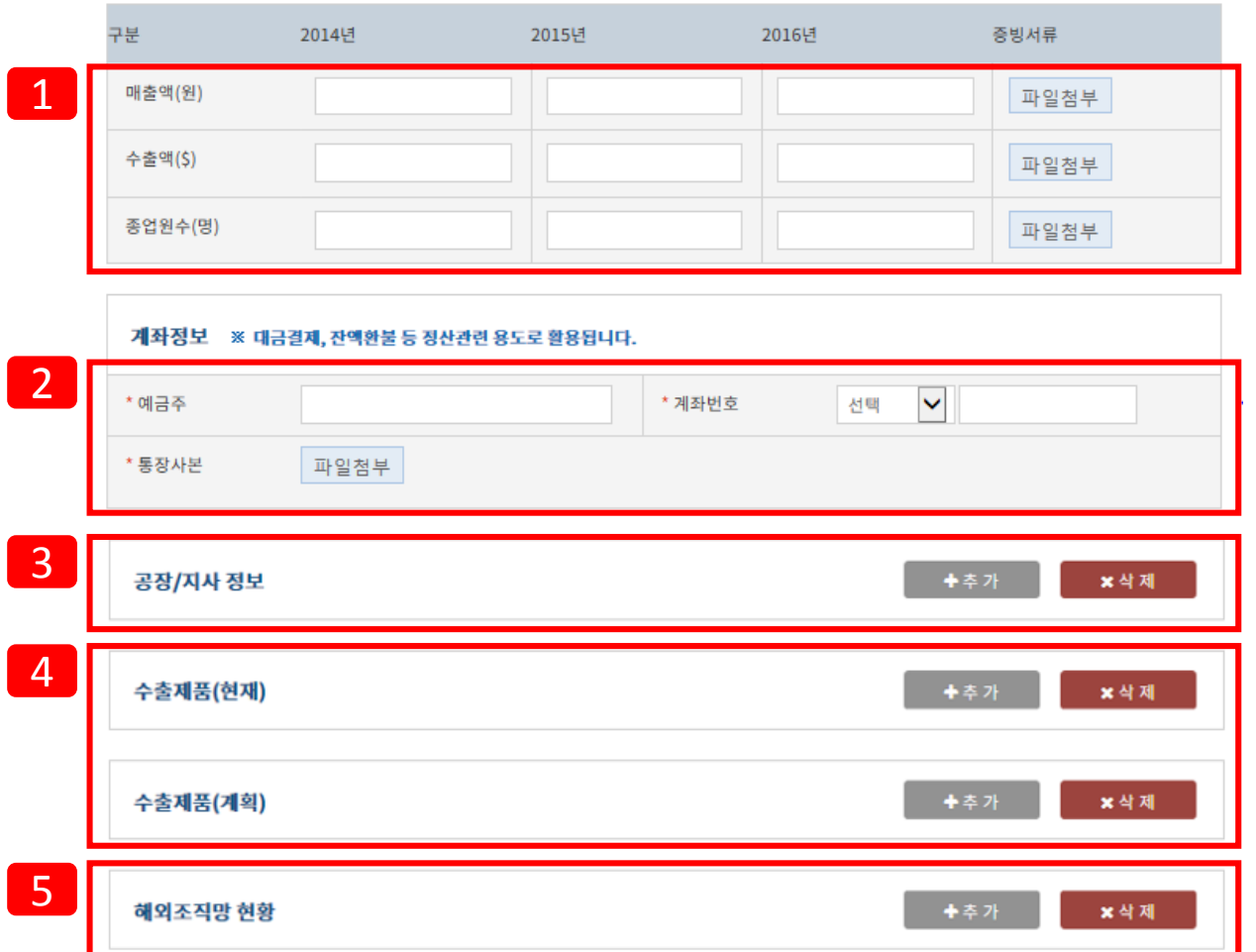

#### 기업회원가입 안내(\* : 필수사항)

- 1 매출액은 선택이며 매출이 없으실 경우, 0<sup>을</sup> 입력하면 됩니다. 0<sup>이</sup> 아닌 매출액을 입력할 <sup>경</sup> 우 해당되는 증빙을 반드시 업로드 해야 합니다. 수출액과 종업원수의 경우 선택적 입력사 항이고, 수치입력 시 파일첨부가 필요합니다.
- 2 계좌정보에 통상사본은 필수항목입니다. 동 정보는 서비스 이용료 지급, 잔액 환불 등 바우처 정산을 위해서만 활용됩니다.
- 3 참여기업에서 운영하는 공장/자사에 대한 정보를 입력하시고 [추가]<sup>를</sup> 이용하여 공장/지사 정보를 추가 입력이 가능합니다.
- 4 수출제품 (현재,계획) 설명 현재 : 참여기업에서 지금 어떤 상품을 판매하고 있고 지금 어떤 상품이 잘나가는지 설명 을 입력해주세요 계획 : 지금 참여기업에 수행기관 서비스를 이용하여 어떠한 이익창출을 할 것인지 입력 하세요.
- $\overline{5}$  해외조직망 현황 : 해외(네트워크,파트너 등)에 정보를 입력해주세요.

- 2 본인인증하기는 휴대폰과 아이핀 <sup>중</sup> 선택할 <sup>수</sup> 있습니다.
- 신청자 E-mail : exportvoucher@kotra.or.kr

• 신청자명 : 수출지원기반활용사업팀

- 
- 비밀번호확인 : a123456789!
- - 비밀번호 : a123456789! (10이상의 영문, 숫자, 특수문자의 조합으로 입력해주세요)
- 아이디 : exportvoucher

• 휴대폰 : 010222233333

- 
- 1 입력에 대한 예시입니다.

### 기업회원가입 안내(\* : 필수사항)

취소

신청

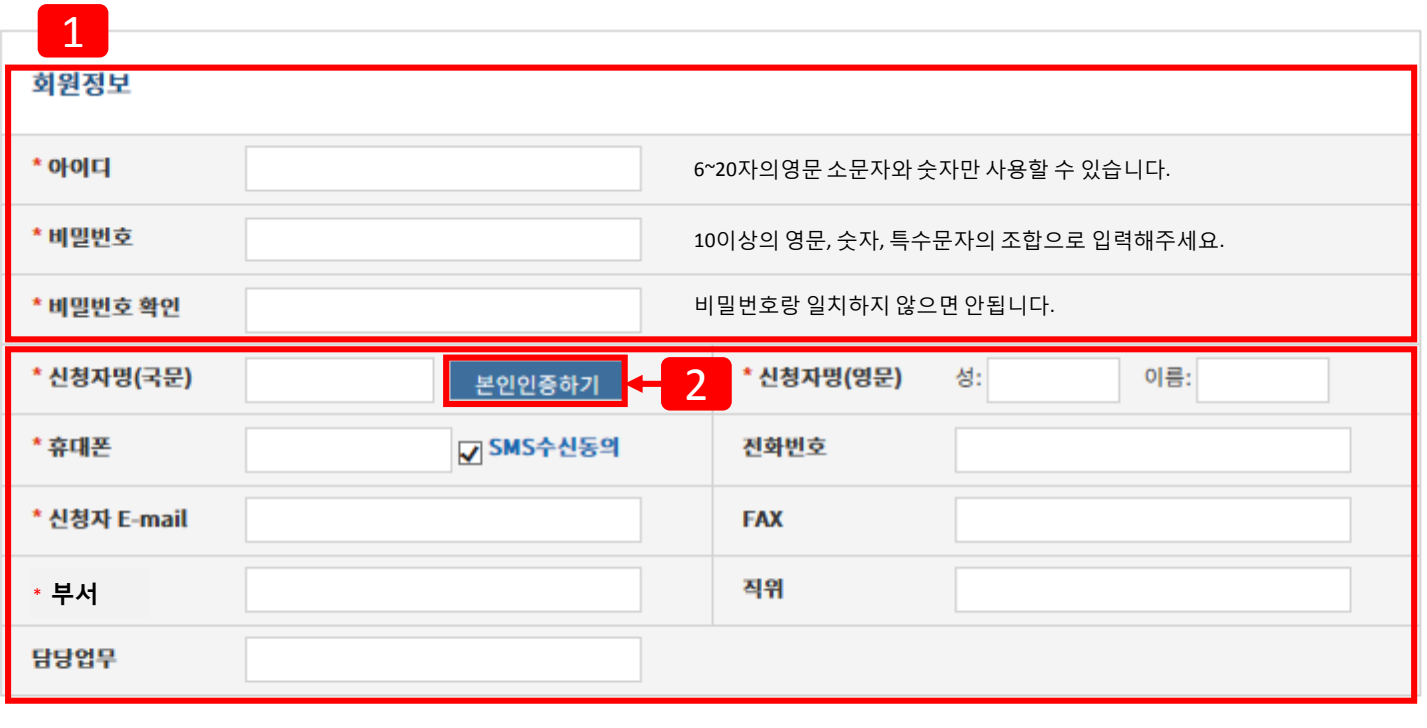

10. 기업회원가입(3)

### 11. 가입여부확인

## 회원가입

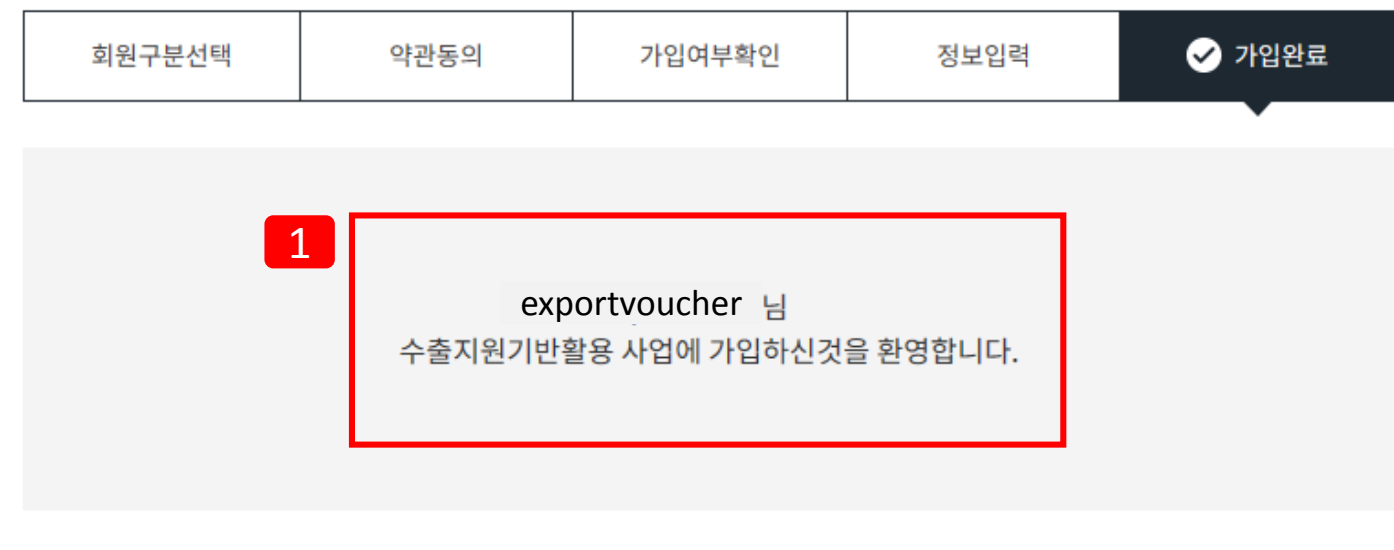

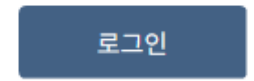

### 기업회원가입 안내(가입완료)

<mark>1 0</mark> 1. 수출지원기반활용 사업에 가입절차가 완료되었습니다.<br>- A TAR WANTA 이드하나다

2. 로그인 페이지로 이동합니다.

### 12. 로그인

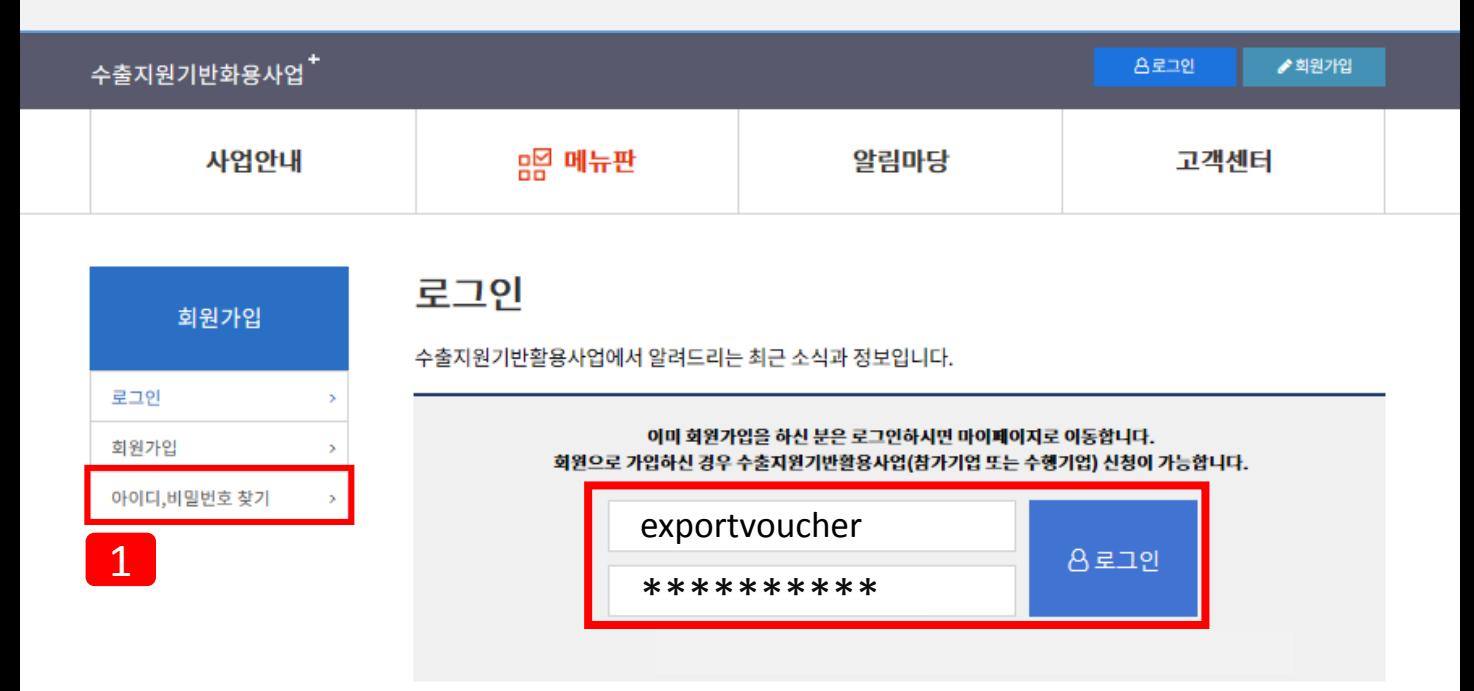

### 비밀번호 분실 시 재발급 안내

1 로그인 시 비밀번호가 일치하지 않는 경우에는 회원가입 때 입력하신 이메일, 휴대전화을 통하여 임시비밀번호를 발급받습니다. 임시비밀번호로 로그인 하신 후, 마이페이지에서 새 로운 비밀번호로 변경 부탁드립니다.

### 13. 로그인 절차(기업인증서)

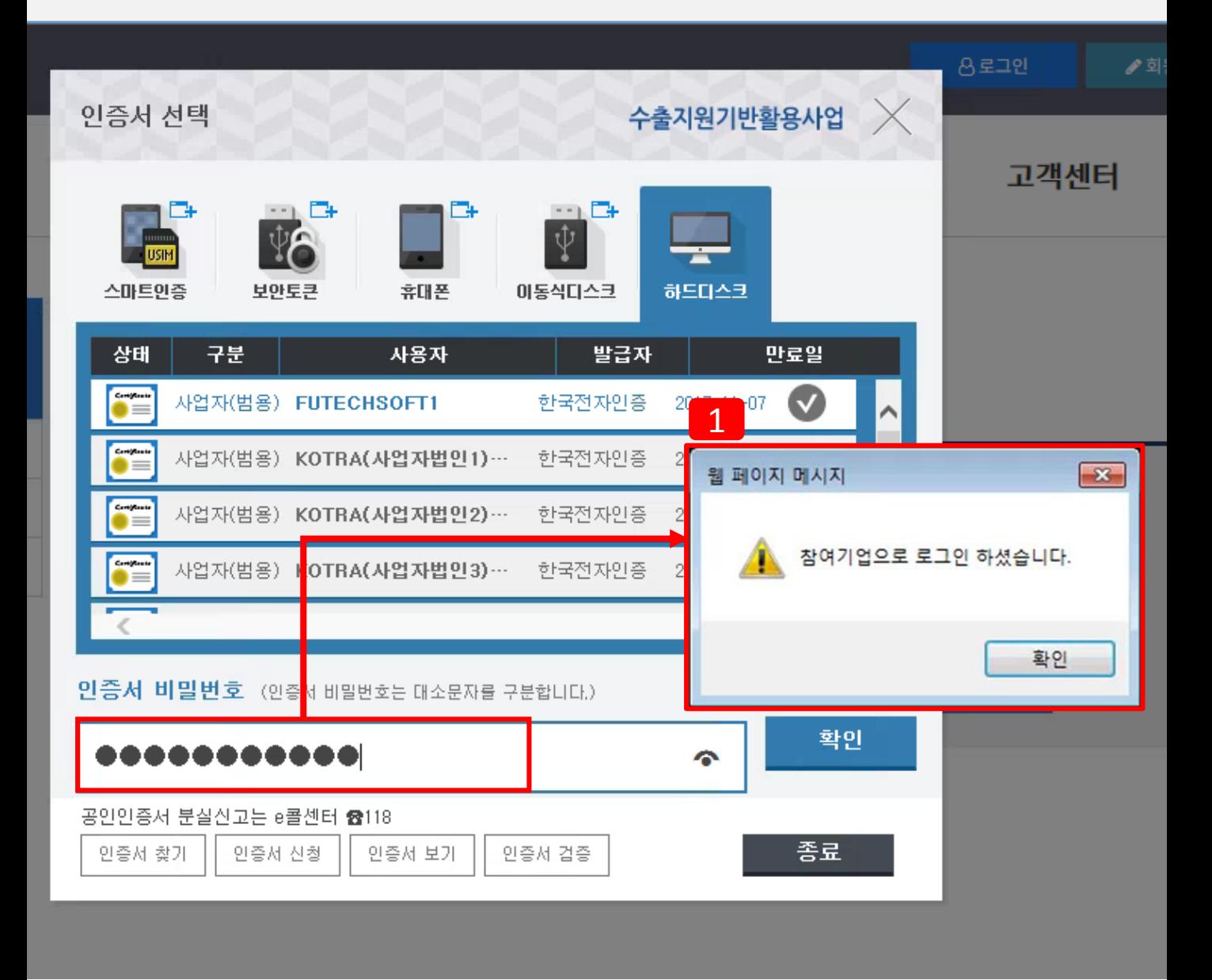

로그인 시 항상 기업인증서 확인을 진행합니다.

1 아이디에 해당하는 인증절차를 확인완료 하시면 참여기업으로 로그인 완료됩니다.

사업신청 시작

### 14. 참여기업 신청하기

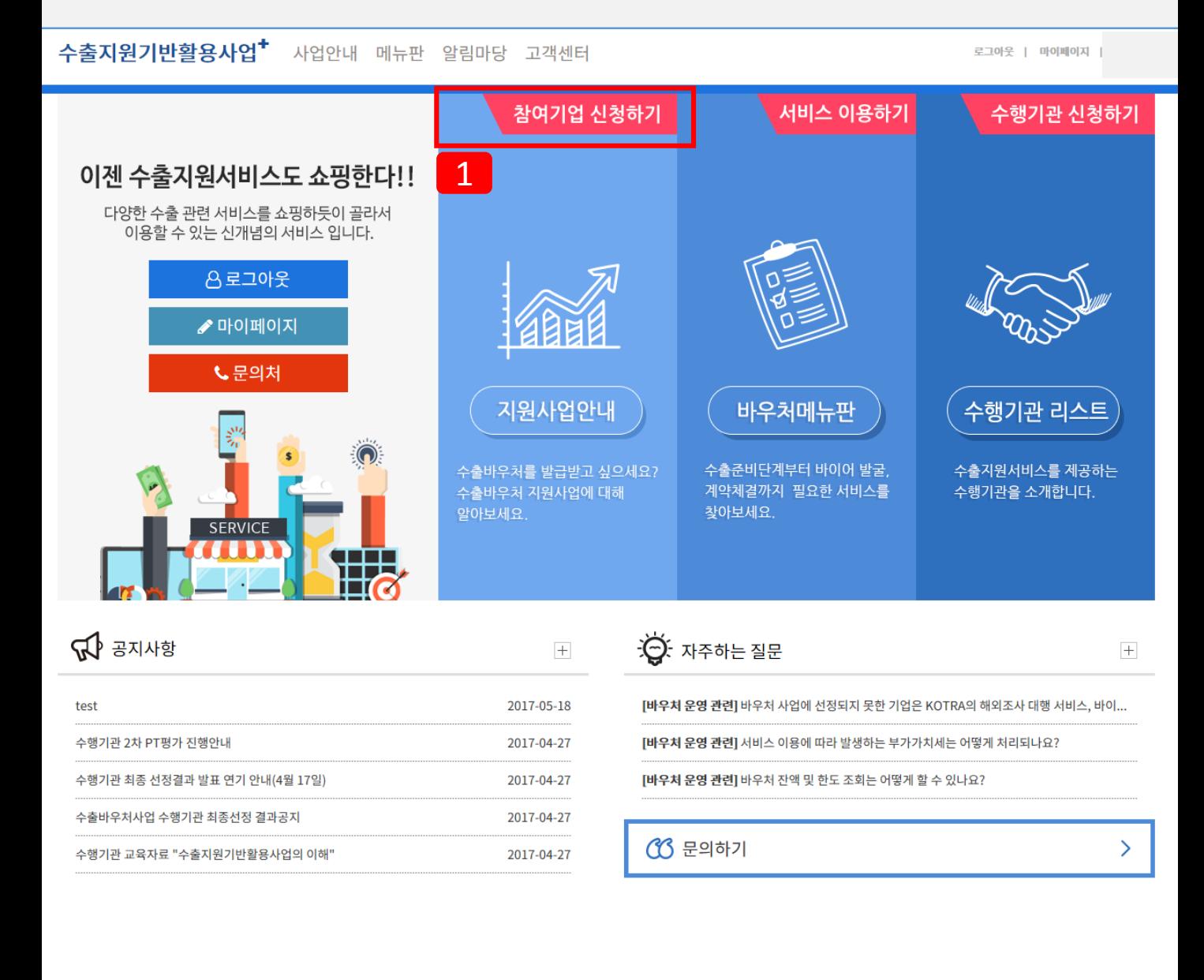

1 [참여기업 신청하기]<sup>을</sup> 클릭하시면 신청 절차가 진행됩니다.

### 15. 사업신청

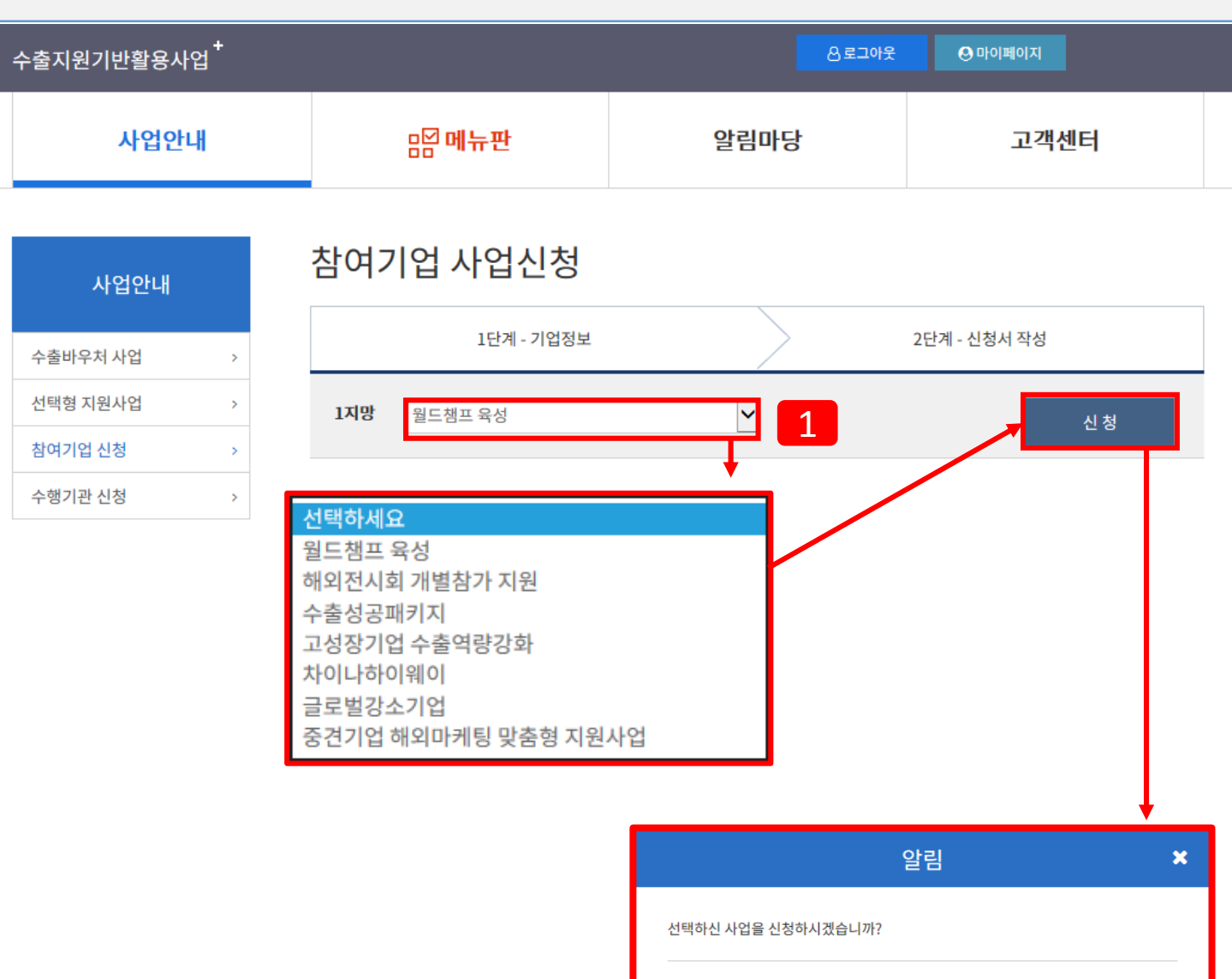

### 사업신청 안내

1 <sup>1</sup>지망 신청을 완료하시면 <sup>2</sup>지망, 3지망 사업 신청을 순차적으로 하실 <sup>수</sup> 있고 중복신청은 <sup>불</sup> 가능합니다.

확인

### 16. 사업신청 진행 중 기업정보확인

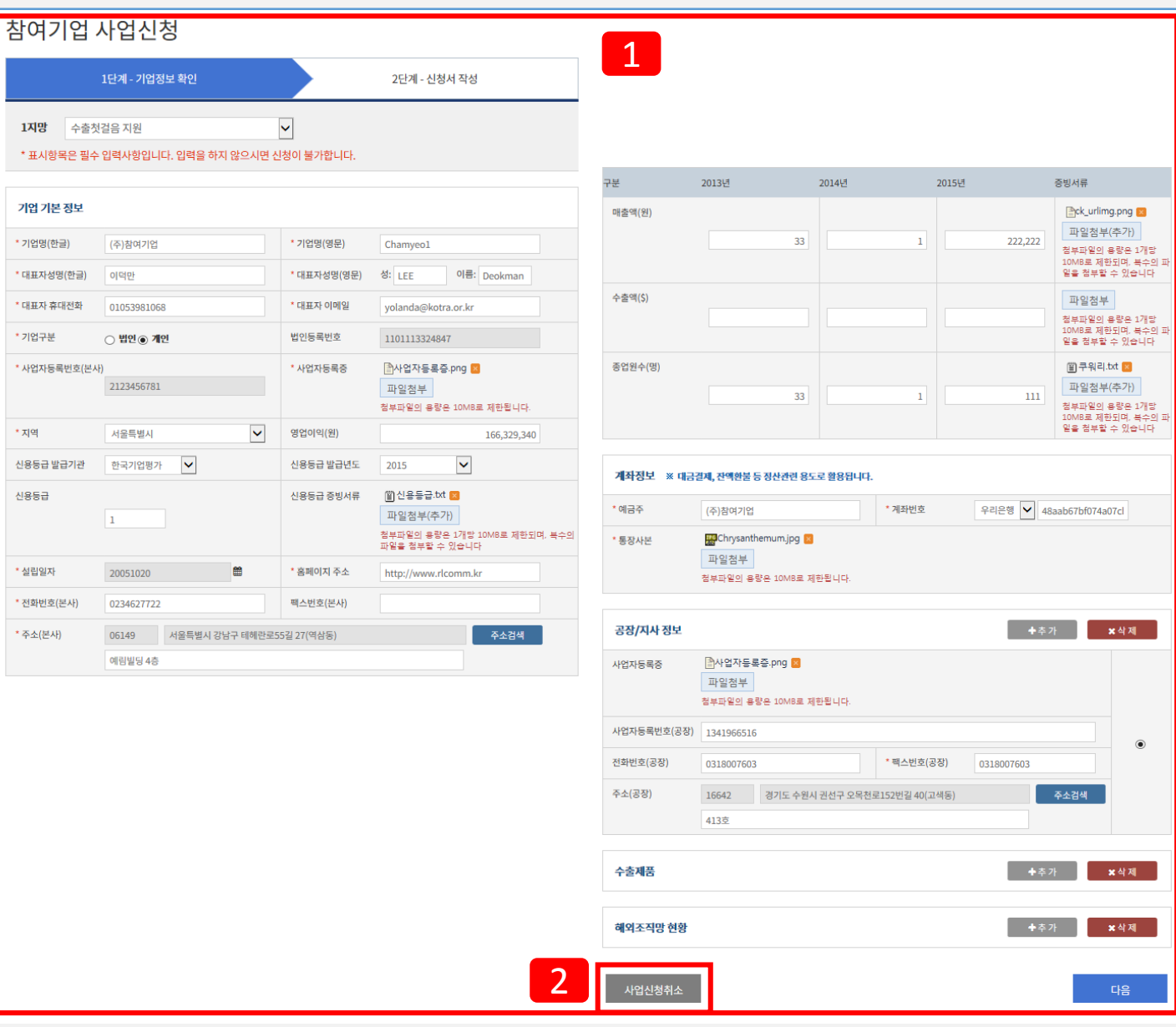

### 기업정보 확인 및 수정 안내

- 1 기존회원가입 <sup>시</sup> 입력한 기업정보입니다.
	- 가입 시 입력하신 정보와 동일하며 현재 페이지에서도 수정이 가능합니다. 수정 시, 가입 시 입력한 정보 또한 변경됩니다.
- 2 신청진행 중에 [사업신청취소] 버튼을 클릭하시면 사업신청 취소가 가능합니다.

### 17. 참여기업 사업신청

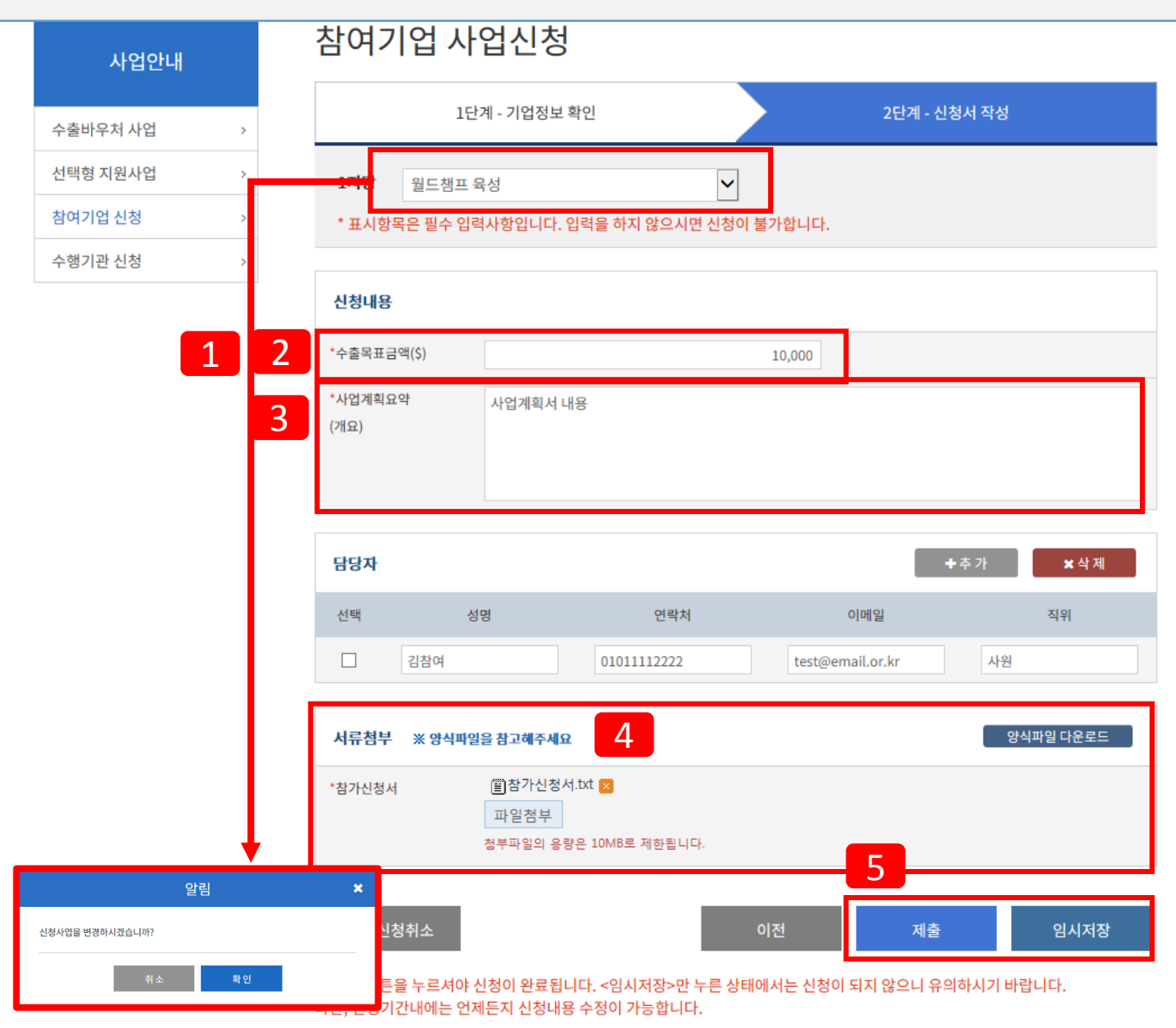

### 신청서 작성 안내

- 1 사업신청 중에도 신청사업 변경이 가능합니다. (우선선위 변경 시 입력한 정보는 없어집니다)
	- 2 수출목표금액 : 사업 참여를 통해 달성할 수출목표금액을 입력해주세요.
- <mark>3</mark> 사업계획요약 : 기업이 어떤 사업을 할지 간결하게 추려 낸 내용 적어주세요
- 4 서류첨부 : 우측 참가신청서 양식파일을 다운로드 받아 작성 후 첨부(업로드) 해주세요. (수출성공패키지, 고성장기업 수출역량강화, 중견기업 해외마케팅 맞춤형지원 이 3개 사업 의 경우 , 참가신청서 첨부를 하지 않으셔도 됩니다.
- 5 제출 : 반드시 [제출] 클릭해야지만 신청 완료가 됩니다. (신청기간 내에는 언제든 수정 가능) 임시저장 : [임시저장]클릭하면 신청은 되지 않고 저장만 되는 기능입니다.

### 18. 참여기업 신청서 제출

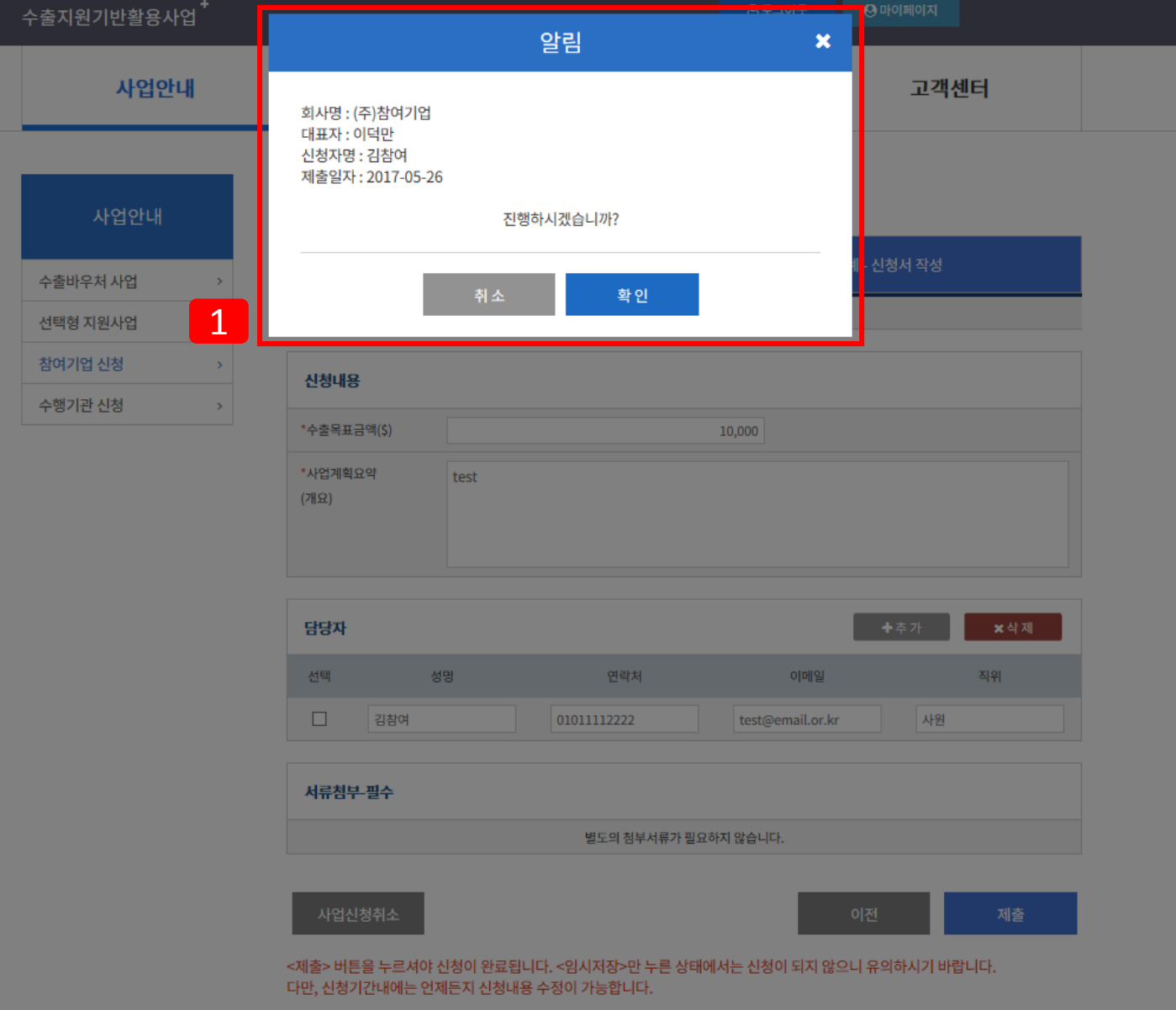

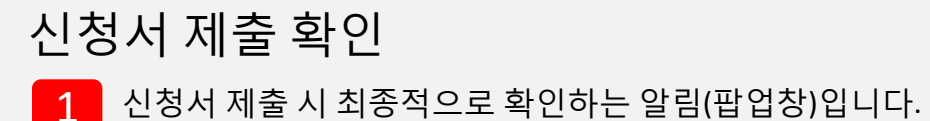

• **신청마감일 : 2017-06-23(금) 18:00 까지 수정 가능합니다.** 

### 19. 사업신청 제출/임시저장 확인

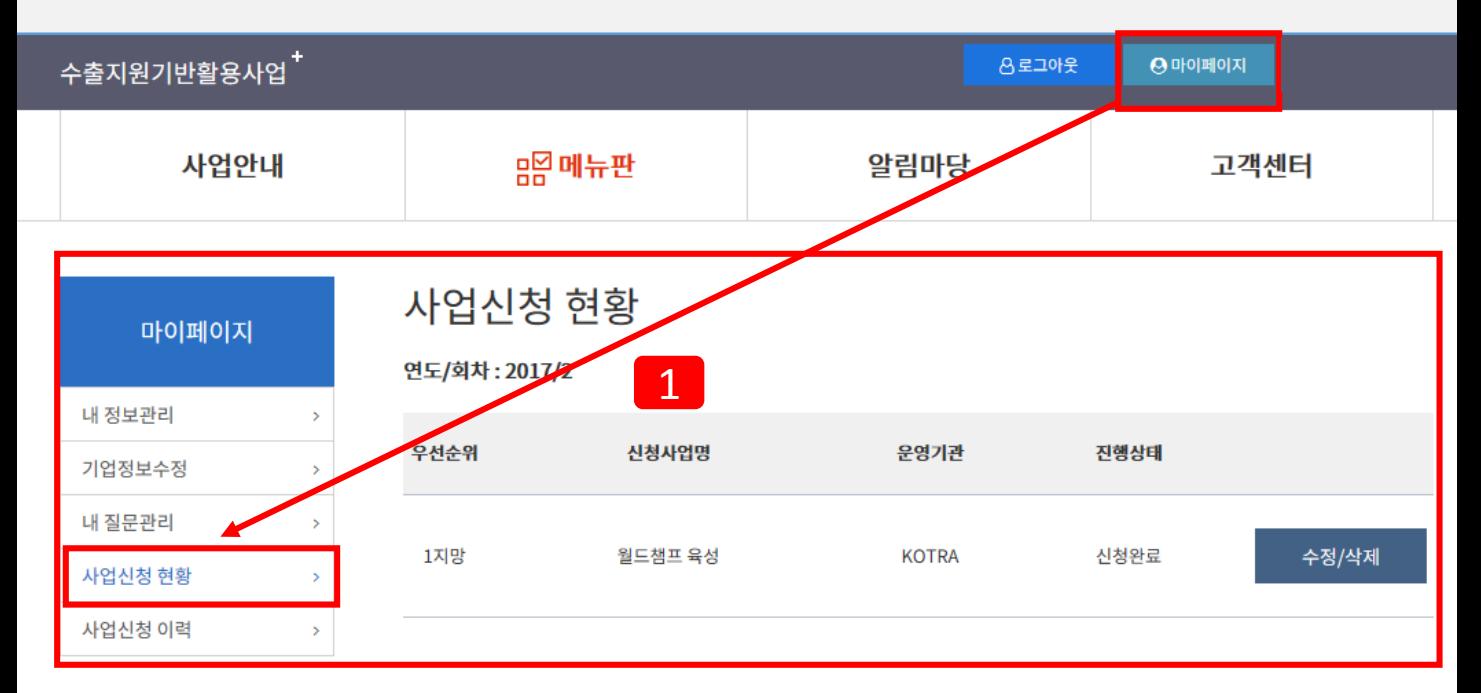

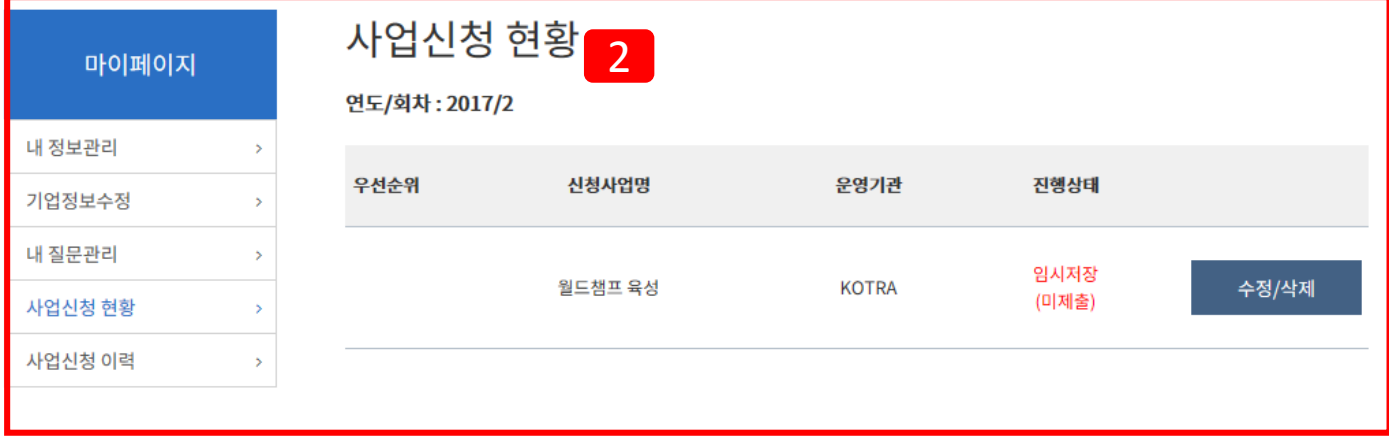

### 사업신청 제출/임시저장 확인

1 신청완료를 하더라도 신청마감일까지 수정/삭제가 가능합니다.

2 신청서 작성 <sup>시</sup>, [임시저장] 버튼을 누르신 경우, [마이페이지]에서 임시 저장했던 정보를 <sup>이</sup> 어서 작성하실 수 있습니다.

### 20. 신청서 작성에서 사업신청취소 경우

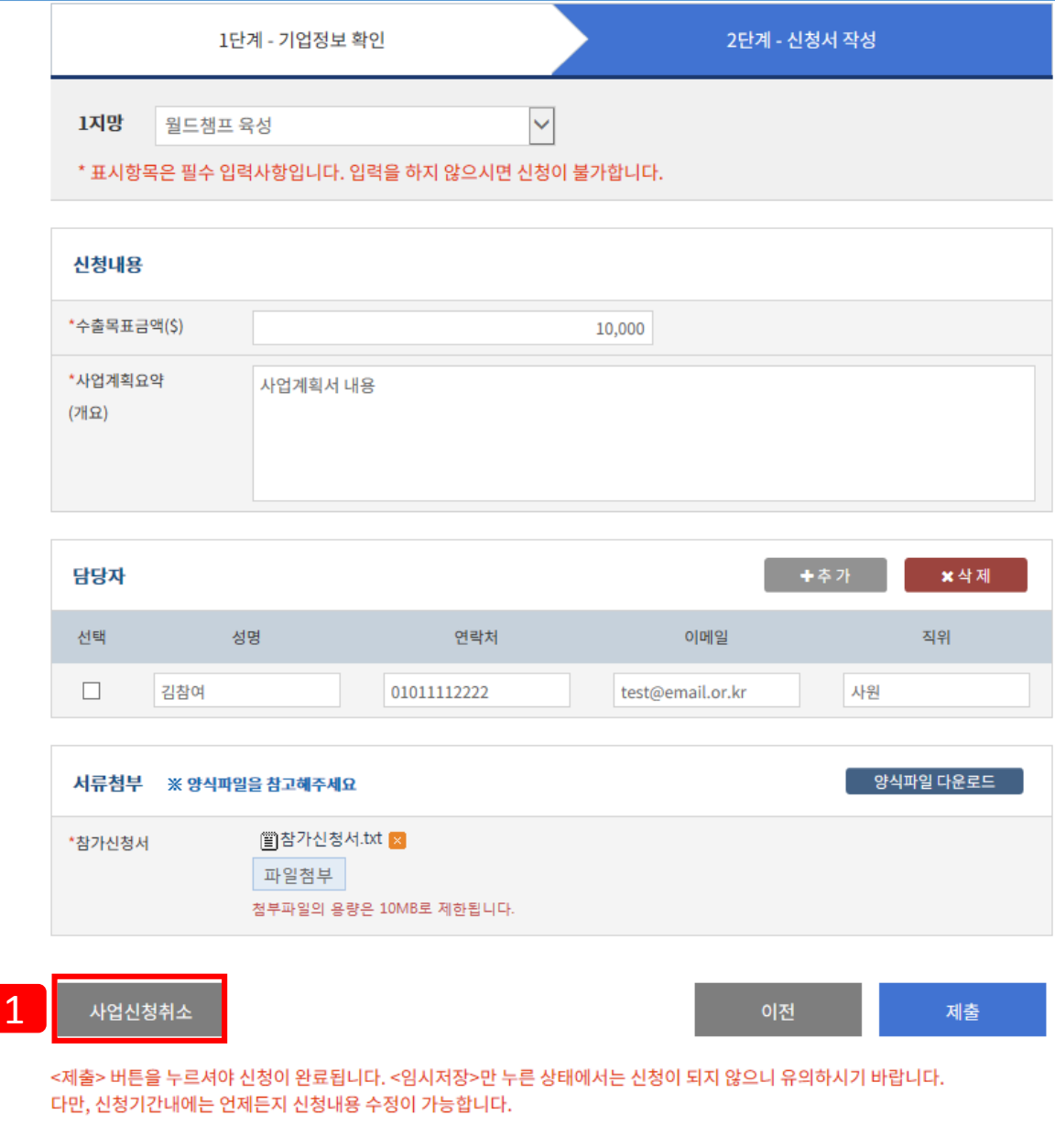

### 신청 진행 중 사업신청취소 안내

1 사업신청취소가 되면 <sup>동</sup> 사업에 대해서는 입력한 항목이 삭제됩니다. (다른 사업 항목은 그대로 유지됩니다.)

### 21. 참여기업 사업신청 제한

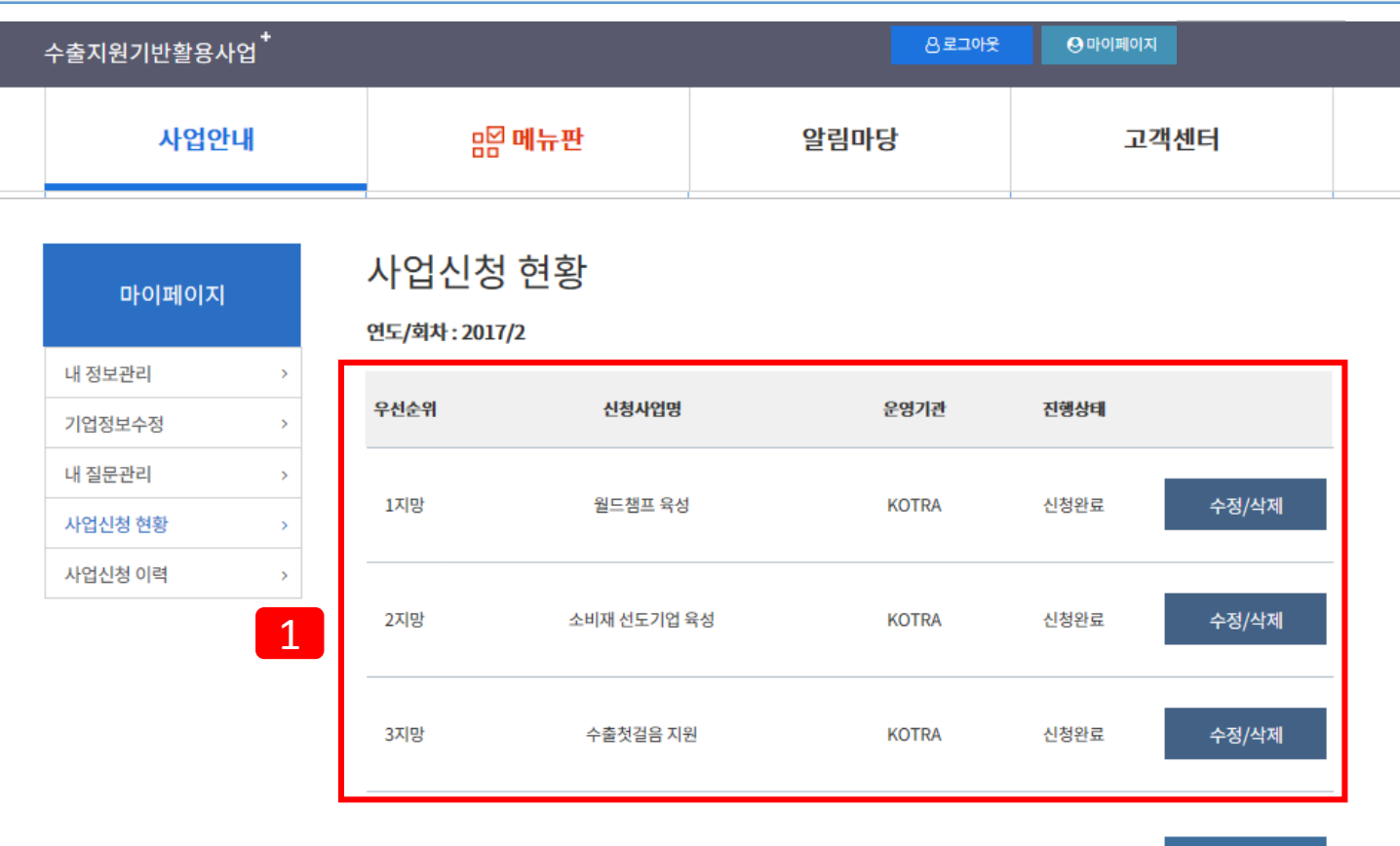

우선순위 변경

### 사업신청 개수 안내

1 사업신청은 최대3개를 지원가능하고 중복신청은 불가능합니다. (만약에 1지망을 삭제를 하시면 2,3지망의 우선순위가 변경되어 1,2지망으로 됩니다) 신규 사업을 신청하려면 신규 사업신청 건수만큼 기존 신청한 사업 을 삭제하고 신청해야 합니다. (예를 들어, 신규로 2개를 신청하려면, 기존 신청 건에서 2건을 삭제해야 함)

\* 우선순위에 따라 가장 선순위인 1개 사업에 최종 선정되실 수 있습니다.

### 22. 참여기업 신청 우선순위 변경

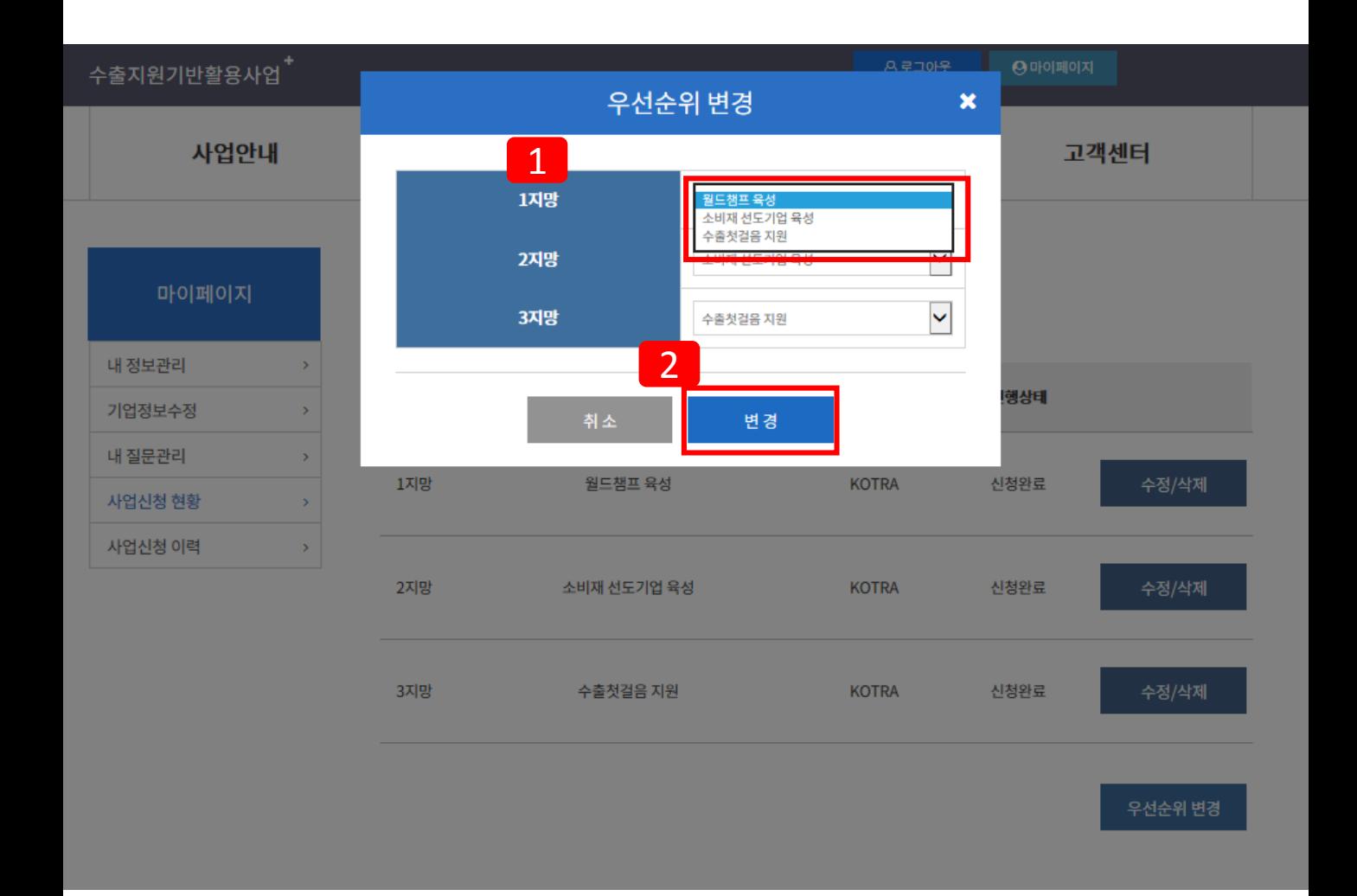

### 사업신청 우선순위 변경 안내

- 1 선택한 사업신청 <sup>3</sup><sup>개</sup> 안에서만 변경이 가능합니다.
- 2 수정한 <sup>후</sup> [변경] 버튼을 누르시면 처리됩니다.